CAREDIRECTOR LOGIN GUIDANCE

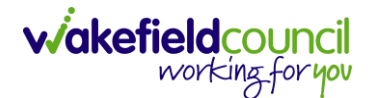

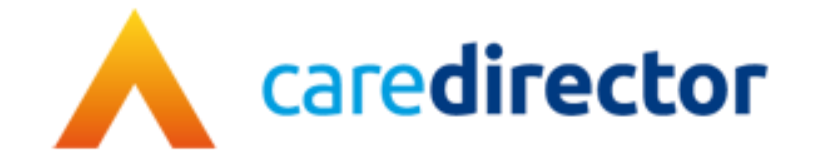

# **Login Guidance V1.1**

**Document** Login Guidance (Mental Health Teams Only)

**Purpose** The first-time login instructions for those who are in Mental Health Teams

**Version** V1.1

**Owner** ICT Business Transformation Team / Adults System Support

**Last Updated** 21/08/2023

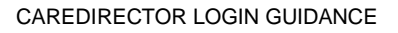

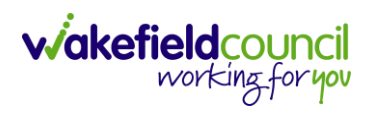

### **How to Login into Caredirector**

1. If your email ends with wakefield.gov.uk or you are part of the internal teams inside of Wakefield Council or you do have the Wakefield Councils Intranet when you open Microsoft Edge, then this is how you receive your username and password for Caredirector.

#### <span id="page-1-0"></span>**Existing Caredirector User Forgot Password or Username**

- 1. If you are an existing Caredirector user and you have forgotten your password. Use the Adults System Support eForms or email to submit your request.
	- a. eForm: Use this link to open our eForms ticket [External](https://wakefield-dash.achieveservice.com/AchieveForms/?mode=fill&consentMessage=yes&form_uri=sandbox-publish://AF-Process-7907d71a-37b1-46bd-aa57-c98c45b69cb3/AF-Stage-5b4e052f-2f6d-45cb-a2b6-df217012536a/definition.json&process=1&process_uri=sandbox-processes://AF-Process-7907d71a-37b1-46bd-aa57-c98c45b69cb3&process_id=AF-Process-7907d71a-37b1-46bd-aa57-c98c45b69cb3) follow the onscreen instructions after typing up your issue.
	- b. Email: The eform is our correct process but if you are still struggling use our email: [adultssystemsupport@wakefield.gov.uk](mailto:adultssystemsupport@wakefield.gov.uk) and someone can help you.
- 2. If you have forgotten your username, typically it will be either:
	- a. First Name Last name combined (no space no dot) like: scottsimpson
	- b. Or; First letter of your first name last name combined (no space no dot) like: ssimpson

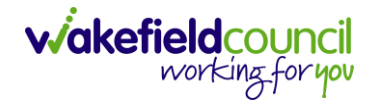

#### **New Starter Request**

- 1. If you have never been on Caredirector yet you will need to complete your fundamental training first before gaining live access.
- 2. Your manager should have already started this process with us, either just before or just as you begun your new role. If they have not please inform them to follow our eForm link: [External.](https://wakefield-dash.achieveservice.com/AchieveForms/?mode=fill&consentMessage=yes&form_uri=sandbox-publish://AF-Process-7907d71a-37b1-46bd-aa57-c98c45b69cb3/AF-Stage-5b4e052f-2f6d-45cb-a2b6-df217012536a/definition.json&process=1&process_uri=sandbox-processes://AF-Process-7907d71a-37b1-46bd-aa57-c98c45b69cb3&process_id=AF-Process-7907d71a-37b1-46bd-aa57-c98c45b69cb3)
	- a. (Manager) Open the link and enter your details on screen and select Next.

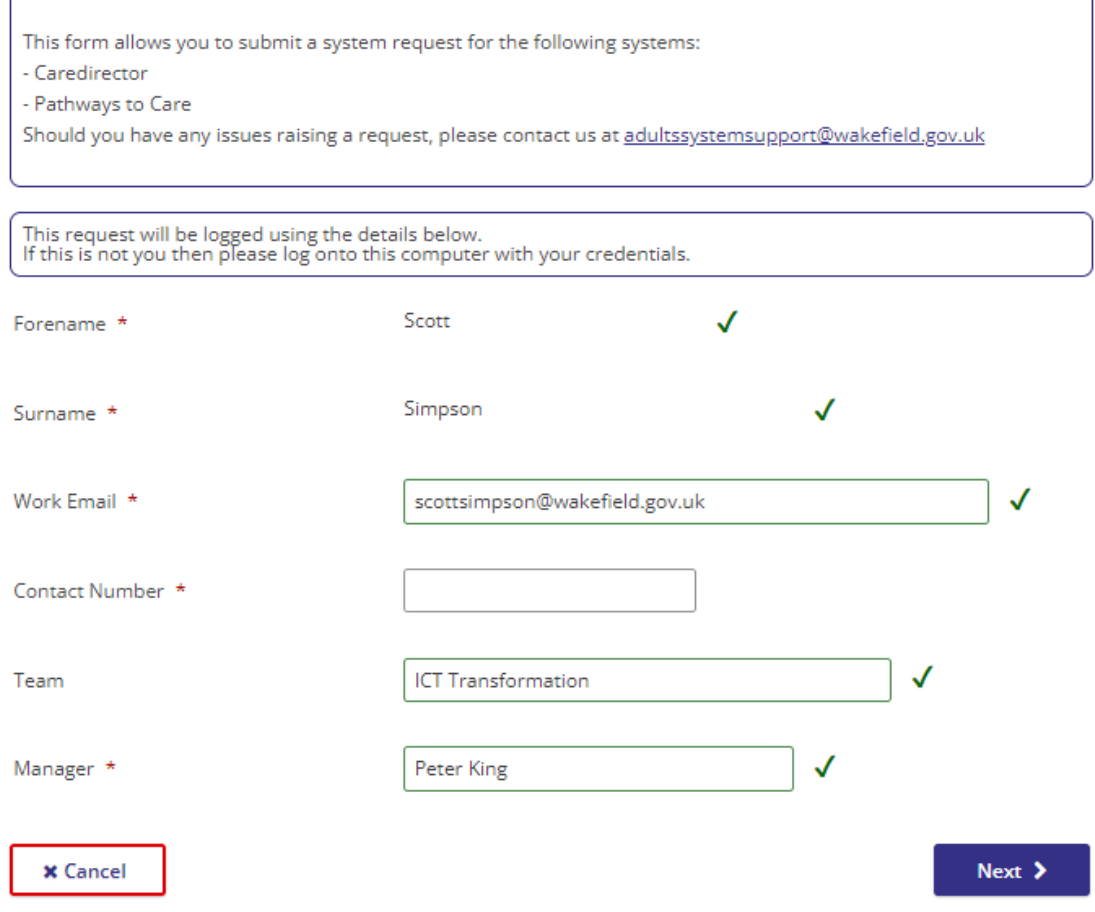

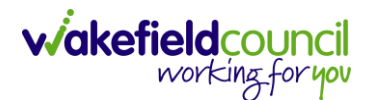

b. Select "Caredirector" and then "New Starter Training Request" and "Next".

# **Adults Support Request**

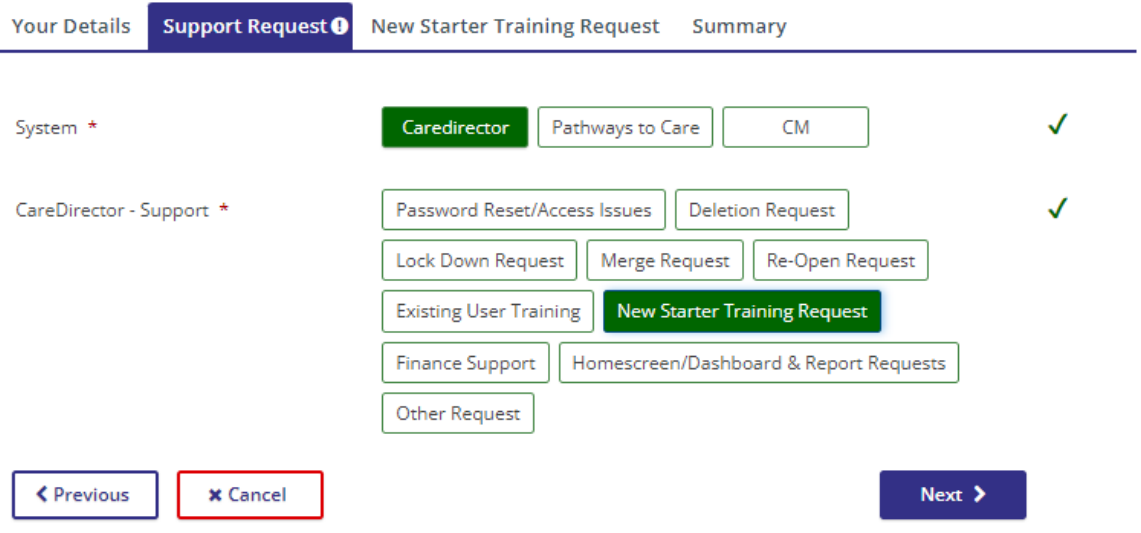

- 3. (Manager) please fill out the new starters information and submit.
- 4. Once submitted, someone will be in touch shortly to offer training dates around your new starters time. Typically, it will last a morning and be over Microsoft Teams. The days are generally Thursday mornings.

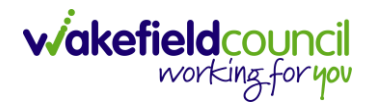

## **Remote Desktop Access**

1. Once you have been trained (this will be shown during training) you will need to know how to access Caredirector. First open Microsoft Edge and copy this link:<https://cdv6live.wakefield.gov.uk/pages/login.aspx> into the URL (red box on screenshot below).

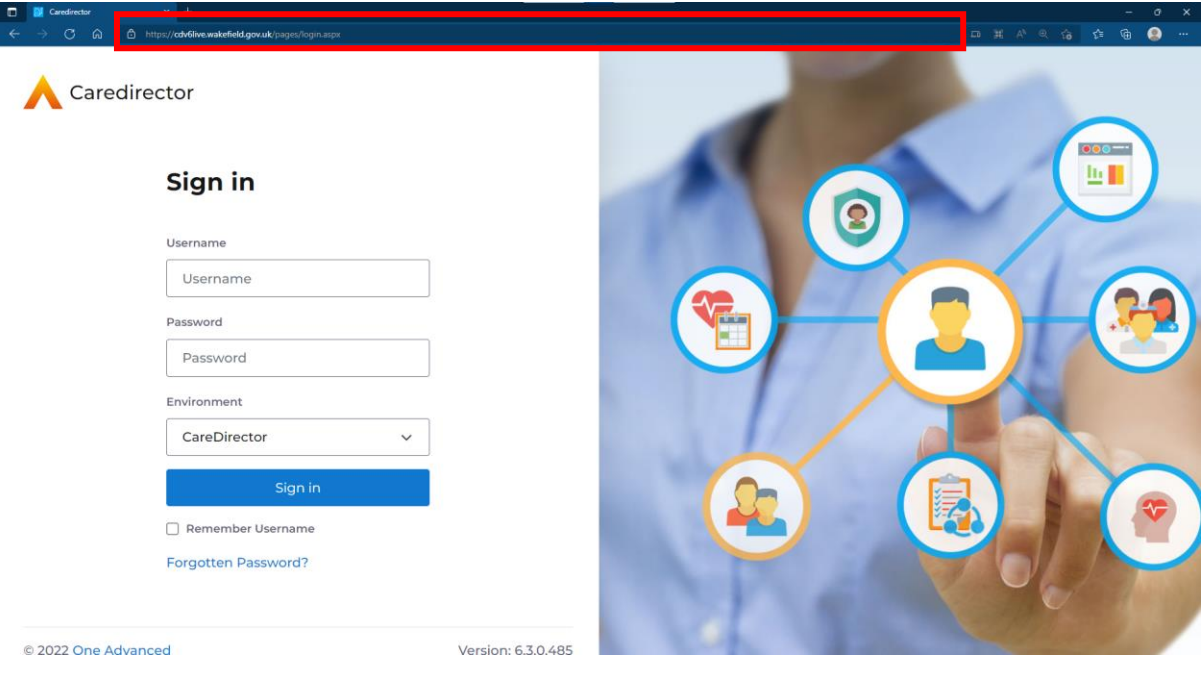

2. If you cannot see **Sign In** or a section of this page, please zoom out. Select the settings button and press **–** on **zoom.**

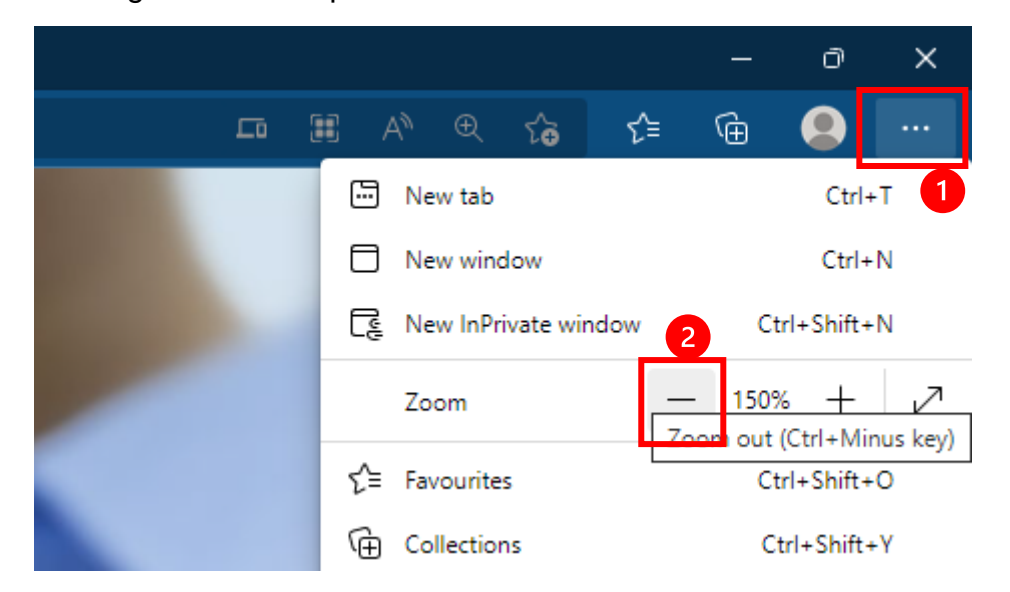

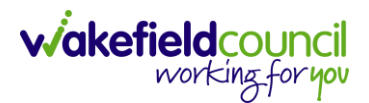

- 3. If you have forgotten your password please refer to the Existing [Caredirector](#page-1-0)  [User Forgot Password and Username](#page-1-0) section. Aspects such as new passwords, saving as a desktop shortcut or favourite, getting logged in for the first time, saving your password should have all be covered during your fundamental training. If it did not please contact us.
- 4. After you type your username and password you will be online. If you experience any issues please contact [AdultsSystemSupport@wakefield.gov.uk.](mailto:AdultsSystemSupport@wakefield.gov.uk)

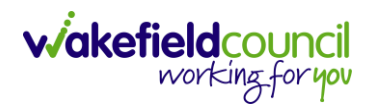

## **Version Control**

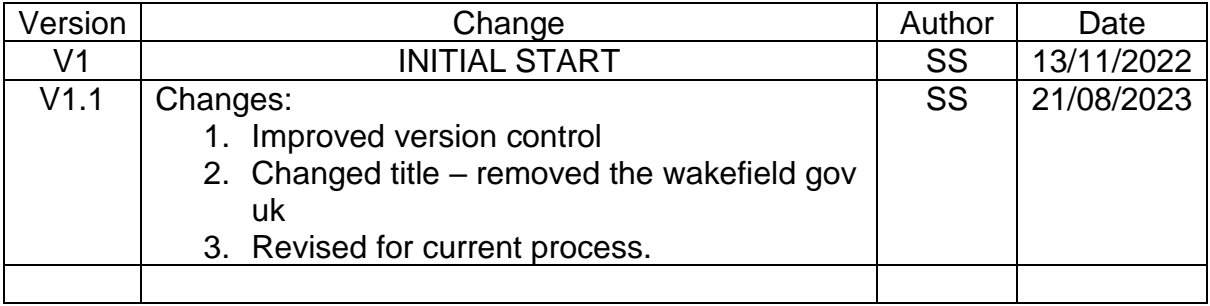